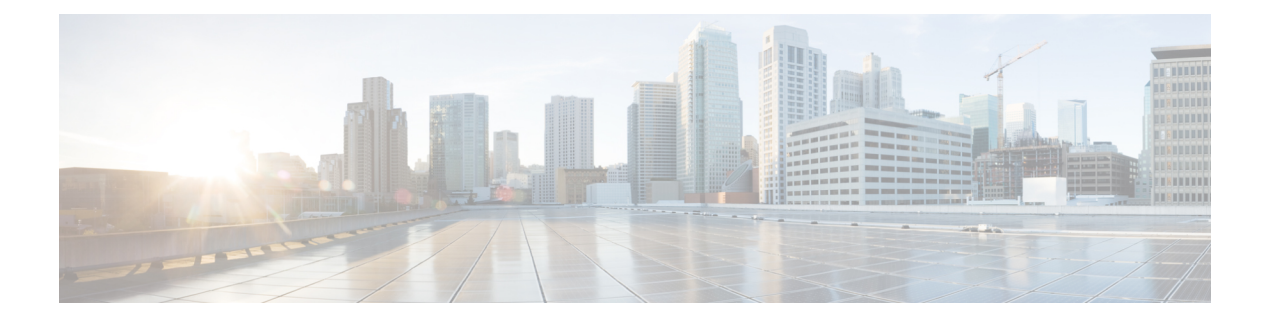

# **Next Steps**

This chapter describes the tasks that you perform after installing Prime Cable Provisioning.

- Licensing Prime Cable [Provisioning,](#page-0-0) on page 1
- Cisco Prime Network Registrar [Configurations,](#page-4-0) on page 5
- Setting Up a Device [Provisioning](#page-6-0) Engine, on page 7

# <span id="page-0-0"></span>**Licensing Prime Cable Provisioning**

To access this release, you must procure a new license of Prime Cable Provisioning 6.0.

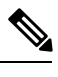

**Note** You need to get the permanent or evaluation license of 6.0 to upgrade from 4.2.x/5.0/5.1/5.2/5.3/5.3.x to 6.x.

Prime Cable Provisioning software must be registered via Cisco.com in order to obtain a license file (\*.lic). The license file will be sent to you by e-mail. For any licensing issues, please contact your Cisco account representative or <mailto:ask-cableprovisioning@cisco.com>.

Prime Cable Provisioning licenses are available either as a permanent or an evaluation license.

- Permanent -A permanent license is purchased for use in your network environment and activates the specific features for which it is intended.
- Evaluation -An evaluation license enables functionality for a specific length of time.

Prime Cable Provisioning evaluation licenses become invalid on a predetermined date. As such, evaluation licenses must be created when needed. To create your evaluation license, contact your Cisco representative, who will generate the necessary license file online and forward it to you via e-mail.

Prime Cable Provisioning enables you to install permanent and evaluation licenses at the same time. In addition, it also allows you to install more than one evaluation license. This enables you to increase your device limit when you are in short of licenses till you purchase a permanent license. While you can install more than one evaluation license, an expired license can be deleted and a new evaluation license (with a later expiry date), or a permanent license can be added. While deleting the expired license, ensure that the device limit of the new license at least equals the number of devices that is currently stored in the database.

Prime Cable Provisioning enables licensing using a Service License file. Each license translates to a DOCSIS IP device. The license file that you receive will contain the number of DOCSIS IP devices that are licensed.

Prior to Prime Cable Provisioning 5.x, every device type instance such as, DOCSIS, Computer, PacketCable, CableHome, etc. consumed a separate license. In addition, with dual-stack Computers, this approach created two IPDevice records, one each for IPv4 and IPv6, resulting in two licenses being consumed instead of one. In Prime Cable Provisioning 5.x, 6.x, the licensing scheme counts only the DOCSIS IP devices irrespective of whether the device is a stand-alone CM or an embedded eCM, each DOCSIS IP device consumes one license. Apart from the DOCSIS IP device, all other device types consume no license. In other words, Prime Cable Provisioning consumes only one license:

- if a subscriber has a CM to which a Computer and a PacketCable devices are connected.
- if a subscriber has a CM to which a dual-stack Computer and a PacketCable devices are connected.
- if a subscriber has an e-MTA or e-STB.

To know how the license mechanism for Prime Cable Provisioning 5.x is different from BAC 4.x, see the BAC 4.x and Prime Cable [Provisioning](https://supportforums.cisco.com/docs/doc-32886) 5.x Licensing Model document.

The Prime Cable Provisioning Admin UI shows the available and used licenses. You can also see the available and used licenses count through the API client.

 $\sqrt{N}$ 

**Caution** Do not edit your license file. Changing the data in any way invalidates the license file.

You still require separate licenses for the following Prime Cable Provisioning components:

- The DPE
- The KDC, if you configure your network to support voice technology

While you must install the DPE license from the Admin UI, the KDC license continues to be proprietary as in previous releases, and is licensed during Prime Cable Provisioning installation.

The DPE license is either included in a single license file along with the Service License or it is a separate license file by itself. The DPE is licensed only when you install this license file from the Admin UI.

For detailed information on how to add and delete licenses, see the Cisco Prime Cable [Provisioning](https://www.cisco.com/c/en/us/support/cloud-systems-management/prime-cable-provisioning/products-user-guide-list.html) User [Guide](https://www.cisco.com/c/en/us/support/cloud-systems-management/prime-cable-provisioning/products-user-guide-list.html).

### **Obtaining a Permanent License**

The following figure describes the procedure to request a permanent license.

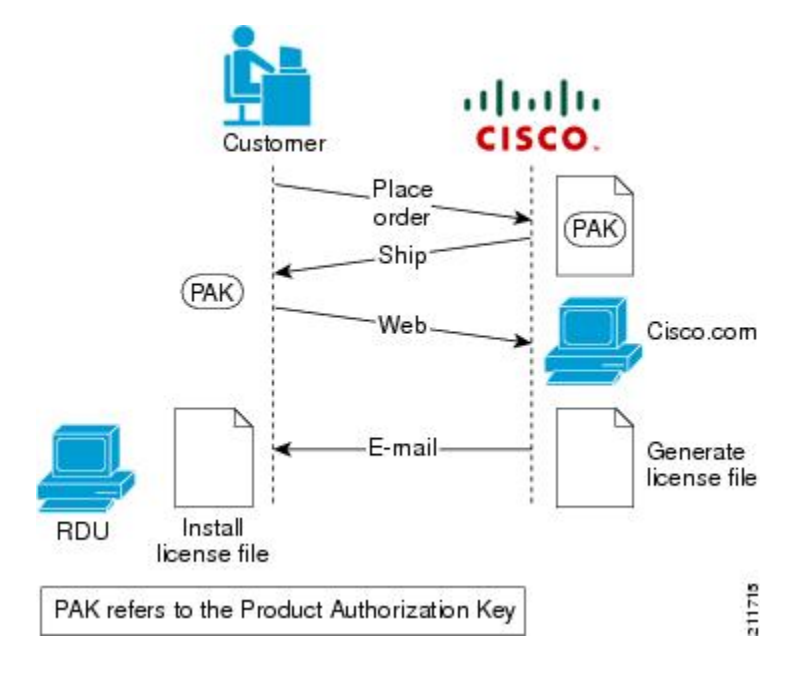

#### **Figure 1: License Claim Process**

With FlexLM licensing, you receive a Product Authorization Key (PAK) for each software CD package that you purchase. The PAK is affixed as a sticky label on the Software License Claim Certificate card that is included in your CD-ROM package. **Note**

To obtain a permanent license:

#### **Procedure**

**Step 1** Keep your PAK handy and access http://www.cisco.com/go/license. You must have a valid Cisco.com account to log into this site.

The Product License Registration website appears.

- **Step 2** Complete the steps detailed at the Product License Registration page.
	- During license registration, submit each PAK that you have received. For each PAK that you submit, a license file is generated and sent to you via e-mail. **Note**
- **Step 3** Once you receive your license file, install it using the procedure described in [Installing](#page-3-0) Your License File, on [page](#page-3-0) 4.

### **Obtaining an Evaluation License**

For an evaluation license, contact your Cisco representative, who will generate the necessary key from the Cisco licensing website and e-mail it to you. Once you receive your license file, install it using the procedure described in [Installing](#page-3-0) Your License File, on page 4.

### <span id="page-3-0"></span>**Installing Your License File**

Before installing your license file, ensure that you back up your licensesin case you have to reinstall thePrime Cable Provisioning software.

To install your permanent or evaluation license:

#### **Procedure**

- **Step 1** Once you receive your license file, save each file to the local system on which you intend to launch your web browser.
- **Step 2** Launch your web browser on that system.
- **Step 3** Enter the administrator's location using this syntax:

http://*machine\_name:port\_number*/

where,

- *machine\_name*—Identifies the computer on which the RDU is running.
	- To access the Admin UI via HTTP over SSL, also known as HTTPS, enter *https://machine\_name:port\_number/* **Note**
- *port\_number*—Identifies the computer port on which the server side of the administrator application runs. The default port number is:
	- 8100 for HTTP

.

• 8443 for HTTPS

The main login page appears.

- **Step 4** Enter the username and password.
	- If you are logging in for the first time, the Change Password screen appears. Enter a new password and confirm it. **Note**
- **Step 5** Click **Login**.

The Main Menu page appears.

**Step 6** Click the license link at the top of the Main Menu page, or choose **Configuration** > **License Keys**. The Manage License Keys page appears.

Ш

- **Step 7** In the License File field, enter the complete path to the location of the license file on your local system. Remember to include the name of the license file while specifying the pathname. Or, click **Browse** and navigate to the license file.
- **Step 8** Click **Add**. The details regarding the number of services, the DPEs that you are licensed to use, and the type of license (Permanent or Evaluation) appear.

# **Installing Your KDC License**

Obtain a KDC license from your Cisco representative and then install it in the correct directory.

To install the KDC license file (*bacckdc.license*):

#### **Procedure**

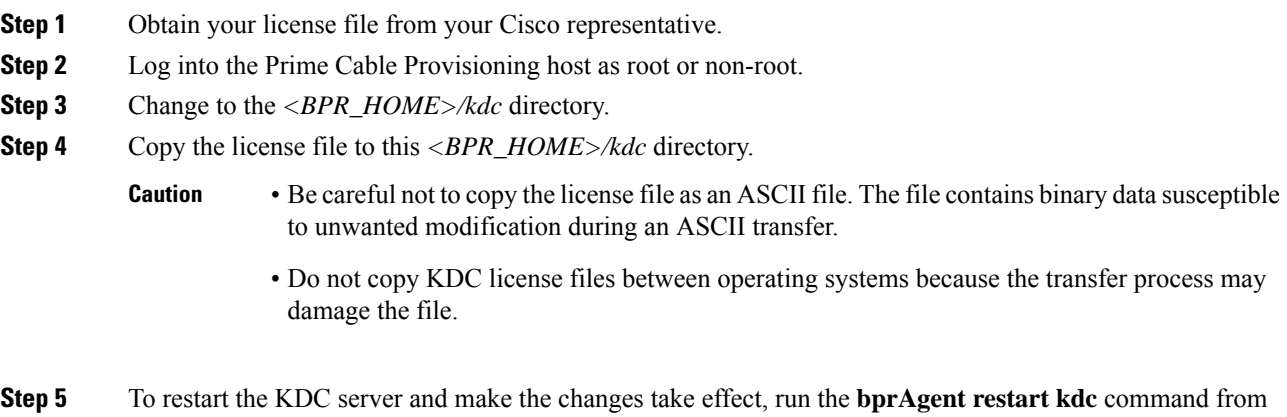

# <span id="page-4-0"></span>**Cisco Prime Network Registrar Configurations**

After installing Prime Cable Provisioning, you must set up the Prime Network Registrar DNS server and Prime Network Registrar Extension Points.

## **Enabling a Cisco Prime Network Registrar Spoofing DNS Server**

A spoofing DNS server redirects all DNS requests to the same IP address. You can enable spoofing to enforce a self-provisioning flow for a new subscriber.

For example, assume that a DNS host is dns.example.com, and has an IP address of 10.10.10.5. Assume also that the web server with the self-provisioning flow is 10.10.10.6.

On the DNS server, set the following parameters in Prime Network Registrar:

```
nrcmd> zone . delete
```
the */etc/init.d* directory.

nrcmd> **zone . create primary dns.example.com postmaster.dns.example.com** nrcmd> **zone . addrr \* a 10.10.10.6** nrcmd> **save** nrcmd> **dns reload** When DNS reloads, the changes take effect. On the DHCP server, set the following parameters in Prime Network Registrar: nrcmd> **policy unprovisioned setoption domain-name-servers 10.10.10.5** nrcmd> **policy unprovisioned setoption domain-name example.com** nrcmd> **save** nrcmd> **dhcp reload** Syslog is now ready to receive alerts from Prime Cable Provisioning.

This appendix describes the sample configuration file included with this installation of Prime Cable

Provisioning. This file is typical of the files you use during the Prime Cable Provisioning installation.

You can copy and use the sample configuration scripts to work with your Prime Cable Provisioning implementation. One script exists for DOCSIS modems and computers, while another script is available for DOCSIS modems and PacketCable MTAs.

## **Cisco Prime Network Registrar Extension Point Configuration**

This section describes the sample configuration file included with this installation of Prime Cable Provisioning. This file is typical of the files you use during the Prime Cable Provisioning installation.

You can copy and use the sample configuration scripts to work with your Prime Cable Provisioning implementation. One script exists for DOCSIS modems and computers, while another script is available for DOCSIS modems and PacketCable MTAs.

### <span id="page-5-0"></span>**Sample Script for DOCSIS Modems and Computers**

The sample configuration nrcmd script (**bpr\_cnr\_hsd\_sample\_config.nrcmd**) is used for a high-speed data deployment of DOCSIS modems and computers in a multiple-host configuration with failover protection. It is installed in the *<BPR\_HOME>/cnr\_ep/samples* directory.

To create this script, assume that the:

- DHCP primary server IP address is: 192.168.0.32
- DNS primary server IP address is: 192.168.0.32

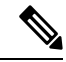

**Note** Ensure that these IP addresses cannot be pinged from outside.

This sample script defines:

- Scope selection tag objects for provisioned client classes.
- Client-class objects for provisioned DOCSIS modems and computers.
- Policy objects for unprovisioned and provisioned devices. (The only difference is that DNS servers are not given to unprovisioned devices.)
- Scope and scope policy objects for unprovisioned and provisioned DOCSIS modems and computers.
- Disabled TFTP server.

To run this script, in the Prime Network Registrar **nrcmd** program, enter:

- *# NR\_HOME***/local/usrbin/nrcmd -N** *username* **-P** *password* **-b < bpr\_cnr\_hsd\_sample\_config.nrcmd**
	- *username*—Identifies the username.
	- *password*—Identifies the password.

#### **Sample Script for DOCSIS Modems and PacketCable eMTA/eDVA**

This sample configuration nrcmd script (**bpr\_cnr\_pktcbl\_sample\_config.nrcmd**) is used for a high-speed data deployment of DOCSIS modems and PacketCable eMTA's/eDVA's. A multiple-host configuration with failover protection is also used, and the script is installed in the *<BPR\_HOME>/cnr\_ep/samples* directory.

To create this script, assume that the:

- DHCP primary server IP address is: 192.168.0.32
- DNS primary server IP address is: 192.168.0.32

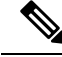

**Note** Ensure that these IP addresses cannot be pinged from outside.

This sample script defines objects similar to those described in Sample Script for [DOCSIS](#page-5-0) Modems and [Computers,](#page-5-0) on page 6

To run this script, in the Prime Network Registrar **nrcmd** program, enter:

- *# NR\_HOME***/local/usrbin/nrcmd -N** *username* **-P** *password* **-b < bpr\_cnr\_pktcbl\_sample\_config.nrcmd**
	- *username*—Identifies the username.
	- *password*—Identifies the password.

# <span id="page-6-0"></span>**Setting Up a Device Provisioning Engine**

This section describes how you set up the DPE component of Prime Cable Provisioning.

The DPE caches provisioning information and handles all configuration requests, including downloading configuration files to devices. It is integrated with the Prime Network Registrar DHCP server to control the assignment of IP addresses. Multiple DPEs can communicate with a single DHCP server.

To configure the DPE from the CLI, you must have a valid license. If you run the commands described in this chapter on an unlicensed DPE, the following message appears:

```
This DPE is not licensed. Your request cannot be serviced. Please check with your
system administrator for DPE licenses.
```
For details on DPE licensing and how to install your license, see Licensing Prime Cable [Provisioning,](#page-0-0) on [page](#page-0-0) 1.

### **Accessing the DPE CLI**

The Prime Cable Provisioning CLI is an IOS-like command-line interface that you use to configure and view the status of the DPE by using Telnet or SSH. The CLI supports built-in command help and command autocompletion.

You can enable authentication of the CLI through a locally configured login and privileged passwords, or through a remote username and password for a TACACS+ service.

To access the DPE CLI, open a Telnet session to port 2323 from a local or remote host.

### **Accessing DPE CLI from a Local Host**

To access the CLI from a local host, use:

```
# telnet localhost 2323
or,
# telnet 0 2323
```
### **Accessing DPE CLI from a Remote Host**

To access the CLI from a remote host, enter:

**# telnet** *remote-hostname* **2323**

If you cannot establish a Telnet connection to the CLI, the CLI server is probably not running. You may need to start the server. To start the server, enter: **Note**

**# /etc/init.d/bprAgent start cli**

After you access the CLI, you must enter the DPE credentials to continue.

See the Cisco Prime Cable [Provisioning](http://www.cisco.com/en/US/products/ps12728/prod_command_reference_list.html) DPE CLI Reference Guide for specific information on the CLI commands that a DPE supports.

# <span id="page-7-0"></span>**Logging In**

To log into the DPE:

#### **Procedure**

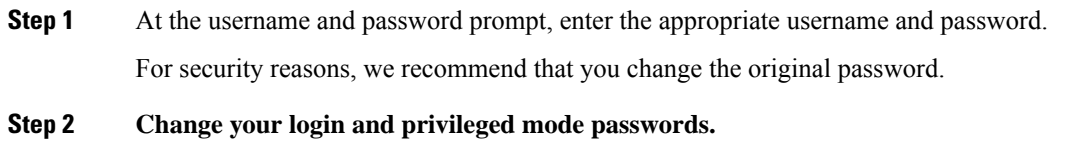

**a.** To change the login password:

Ш

- **1.** Access the DPE in the privileged mode.
- **2.** At the prompt, enter the **password** command.

For example:

bac\_dpe# **password**

**3.** At the password prompt, enter the new password, then re-enter it.

For example: New password: <password1>

Retype new password: <password1> Password changed successfully.

- **b.** To change the privileged mode password:
	- **1.** Access the DPE in the privileged mode. You must have the PRIV\_DPE\_UPDATE privilege to run this command.
	- **2.** At the password prompt, enter the new password, then re-enter it.

For example:

New enable password: <password2> Retype new enable password: <password2> Password changed successfully.

## **Configuring a DPE for Data**

To configure a DPE, you must know the:

- IP address or fully qualified domain name (FQDN) of the RDU for the DPE.
- Provisioning group or groups to which the DPE belongs.

**Tip**

You can use the show run command to view the running configuration. A complete list of commands is available through the use of the show commands command. For additional information, see the Cisco [Prime](http://www.cisco.com/en/US/products/ps12728/prod_command_reference_list.html) Cable [Provisioning](http://www.cisco.com/en/US/products/ps12728/prod_command_reference_list.html) DPE CLI Reference.

To configure a DPE:

#### **Procedure**

**Step 1** Configure the DPE interface to handle provisioning requests, by specifying the IP address of the interface in the IPv4 or the IPv6 addressing formats.

For example:

Using IPv4 format:

bac\_dpe# **interface ip** *10.10.10.133 provisioning*

% OK (Requires DPE restart "> dpe reload")

Using IPv6 format:

bac\_dpe# **interface ip** *2001:0DB8:0:0:203:baff:fe12:d5ea* **provisioning**

% OK (Requires DPE restart "> dpe reload")

**Note** The values provided here are sample values only. Use values appropriate for your network.

**Step 2** Configure the IPv4 ONLY address for communication with Prime Network Registrar.

For example:

bac\_dpe# **interface ip** *10.10.10.133* **pg-communication** % OK (Requires DPE restart "> dpe reload")

**Step 3** Enter the IP address for the RDU or its domain name if you are implementing DNS. Also, identify the port on which the RDU is listening. The default listening port is 49187. Identify whether to enable secure mode of communication with the RDU. The value can either be true or false, where true indicates secure mode.

For example:

Using IPv4 format:

bac\_dpe# **dpe rdu-server** *10.10.10.1 49187 false* % OK (Requires DPE and DPE CLI restart)

**Step 4** Specify the provisioning group or groups of the DPE. Where appropriate, specify the secondary provisioning group to which the DPE belongs to.

For example:

bac\_dpe# **dpe provisioning-group primary** *group1*

% OK (Requires appliance restart "> reload")

bac\_dpe# **dpe provisioning-group secondary** *group2*

% OK (Requires appliance restart "> reload")

**Step 5** Set the shared secret password to be the same as that on the RDU.

**Note** You must have the PRIV\_DPE\_SECURITY privilege to run this command.

For example:

bac\_dpe# **dpe shared-secret** secret

% OK (Requires DPE and DPE CLI restart)

**Step 6** Enable the TFTP service running on the DPE.

For example:

Using IPv4 format:

bac\_dpe# **service tftp 1 ipv4 enabled true** % OK (Requires DPE restart "> dpe reload") Using IPv6 format: bac\_dpe# **service tftp 1 ipv6 enabled true** % OK (Requires DPE restart "> dpe reload") **Step 7** Enable the Time of Day (ToD) service running on the DPE. For example: Using IPv4 format: bac\_dpe# **service tod 1 ipv4 enabled true** % OK (Requires DPE restart "> dpe reload") Using IPv6 format: bac\_dpe# **service tod 1 ipv6 enabled true** % OK (Requires DPE restart "> dpe reload) **Step 8** For the configuration to take effect, you must reload the DPE and restart the DPE CLI. For example:

bac\_dpe# **dpe reload** Process [dpe] has been restarted bac\_dpe# **/etc/init.d/bprAgent restart cli** Process [cli] has been restarted.

After you reload the DPE, you can establish a Telnet session to the DPE using its IP address. Remember to use the new login and enable password that you created in [Logging](#page-7-0) In, on page 8.

After the successful configuration of the DPE, the configured DPE must appear under the Servers page in the Admin UI.

## **Configuring a DPE for Voice Technology**

This section describes the configuration tasks that you must perform to set up a DPE to support voice technology.

For using the tips provided in this section, see the *dpe.properties* file, located in the *<BPR\_HOME>/dpe/conf* directory. You change the properties specified, as indicated in the tips, to enable the described feature. If you edit the properties, you must restart the DPE.

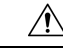

**Caution** In the *dpe.properties* file, there should be only one instance of each property described in these tips.

### **Setting Up Voice Technology**

To set up voice technology on your DPE:

### **Procedure**

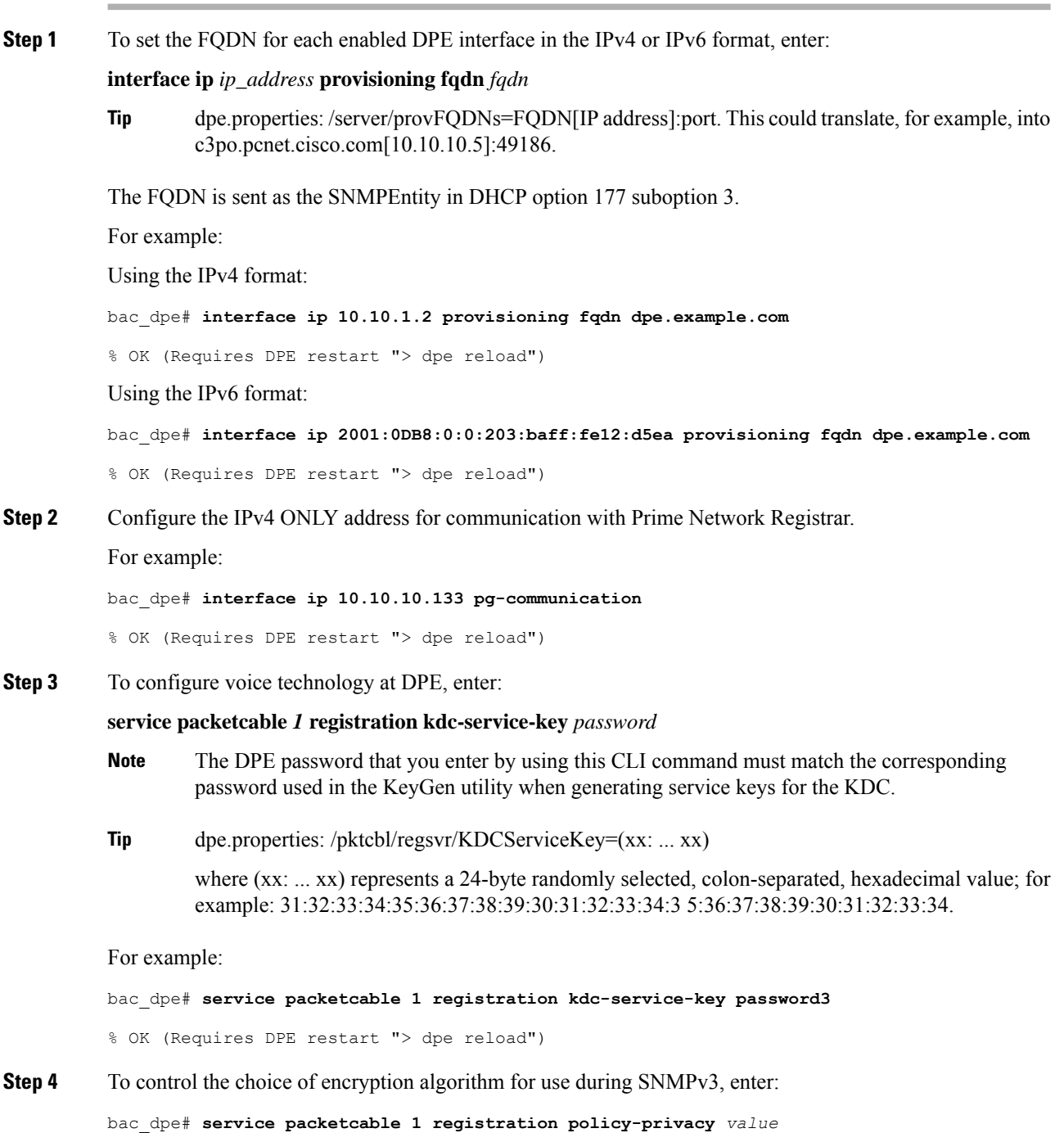

If you enter a value of zero (which is the default value) for this policy privacy, the MTA will choose a privacy option for SNMPv3. Entering any nonzero value means the Provisioning Server will set its privacy option in SNMPv3 to a specific protocol. Although, currently, DES is the only privacy option supported by voice technology.

**Tip** dpe.properties: /pktcbl/regsvr/policyPrivacy=1 (enables DES privacy)

For example:

bac\_dpe# **service packetcable 1 registration policy-privacy 1**

% OK (Requires DPE restart "> dpe reload">

**Step 5** Enter this command to set the SNMP service key used for SNMPv3 cloning to the RDU.

bac\_dpe# **service packetcable 1 snmp key-material** *password*

The default value for this command is null. Enter this default to disable SNMPv3 cloning on this DPE.

- To enable SNMP cloning, set this property to the identical 46 hexadecimal bytes that are used at the RDU (*rdu.properties* file, which resides in the */<BPR\_HOME>/rdu/conf* directory). **Caution**
- dpe.properties: to turn SNMPv3 cloning off, use /pktcbl/snmp/keyMaterial=; to turn it on, use /pktcbl/snm example, /pktcbl/snmp/keyMaterial=31:32:33:34: 35:36:37:38:39:30:31:32:33:34:35:36:37:38:39:30:31:32:33:34:35:36:37:38:39:30:31:32:33:34:35:36:37:38:39:30:31:32:33:34:35:36 **Tip**

For example:

bac\_dpe# **service packetcable 1 snmp key-material** *password4*

% OK (Requires DPE restart "> dpe reload")

**Step 6** Enter this command to enable the PacketCable voice technology.

bac\_dpe# **service packetcable 1 enable true**

You can disable voice technology by entering **service packetcable 1 enable false**.

**Tip** dpe.properties: /pktcbl/enable=enabled

For example:

bac\_dpe# **service packetcable 1 enable true**

% OK (Requires DPE restart "> dpe reload")

**Step 7** Run the **dpe reload** command.

For example:

bac\_dpe# **dpe reload**

Process [dpe] has been restarted.

### **Controls Available**

The commands described in this section provide additional configuration settings.

• **service packetcable 1 registration encryption enable**—This command optionally enables encryption of the MTA configuration file.

![](_page_13_Picture_215.jpeg)

• **no** service packetcable 1 registration encryption enable—This command optionally disables encryption of the MTA configuration file.

 $\boldsymbol{\mathcal{P}}$ 

**Tip** dpe.properties: /pktcbl/regsvr/configEncrypt=0

• **service packetcable 1 snmp timeout** *timeout*—This command dynamically sets the number of seconds that the DPE waits for a response to an SNMPv3 SET operation. The timeout is expressed in seconds and the default value is 10 seconds.

![](_page_13_Picture_216.jpeg)

**Tip** dpe.properties: /pktcbl/snmp/timeout=1 and /pktcbl/snmp/timeout=10

**Tip** dpe.properties: /pktcbl/regsvr/configEncrypt=1